## 取消方法【予約システム】

① マイページにログインし、申込の確認・取消 をクリックします。

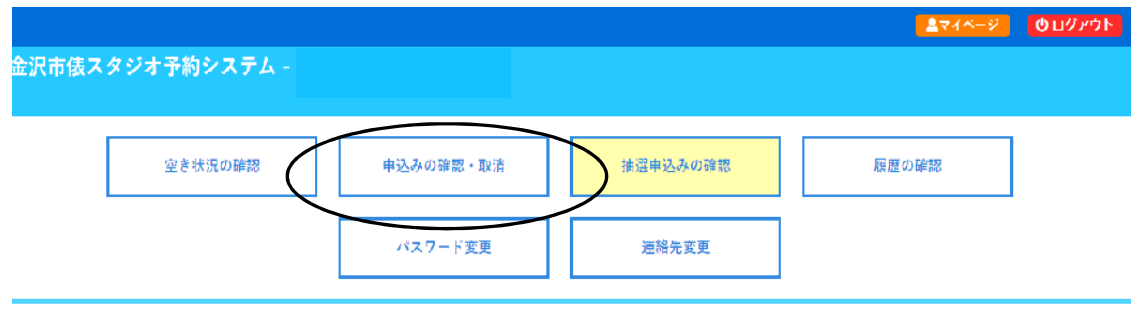

◎ 取消したい予約の 内容詳細 をクリックします。

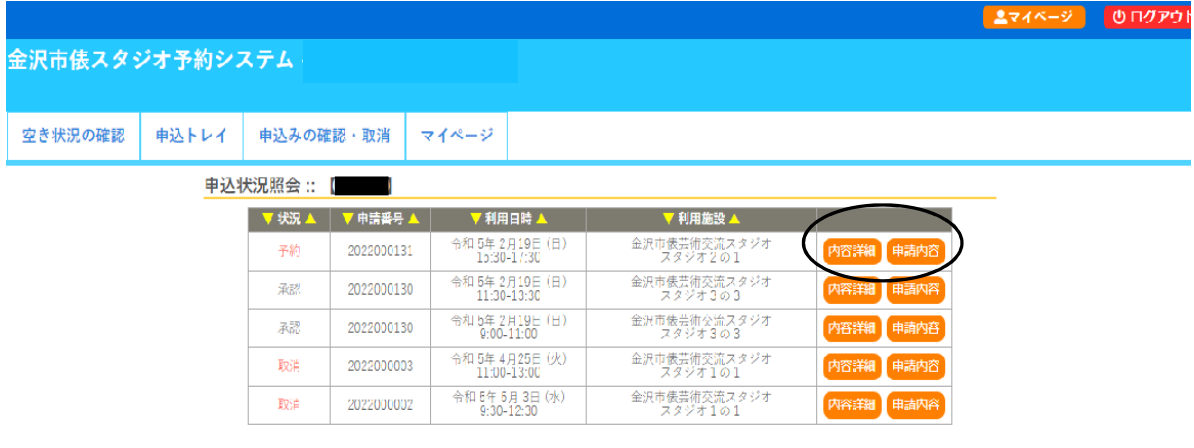

③ 表示された情報を確認し、取消 をクリックします。

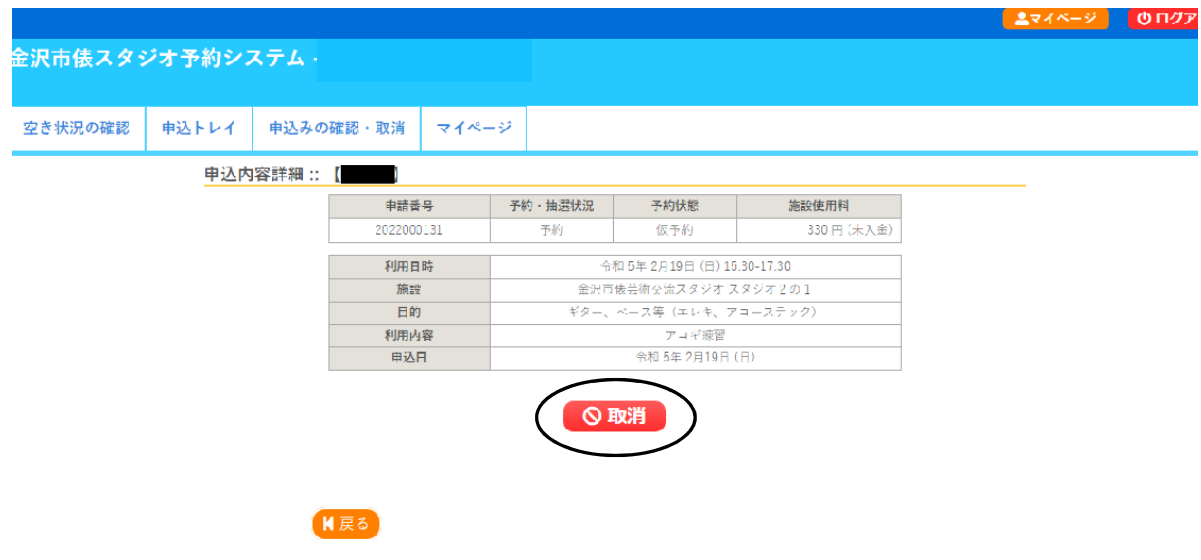

④ 再度 取消 をクリックします。

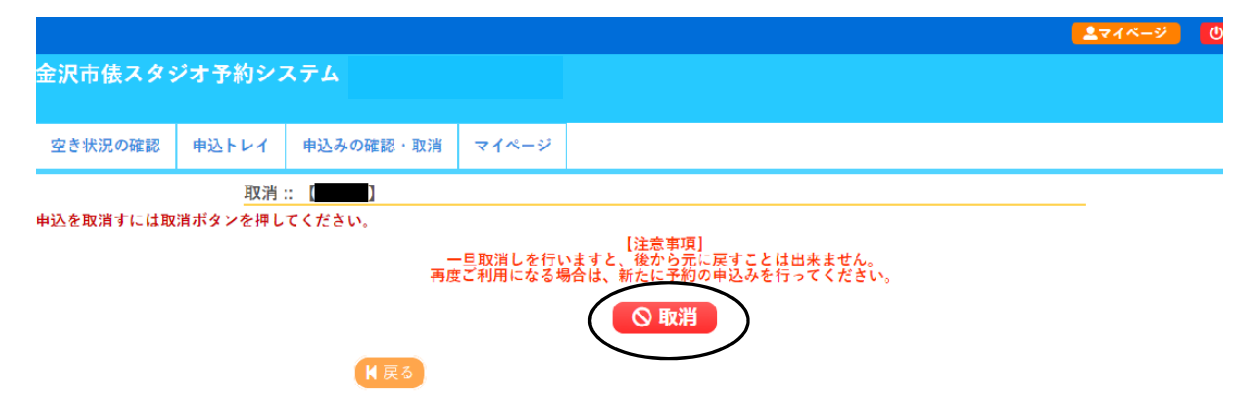

⑤ 取消完了です。ご登録のメールアドレスに情報が届きます。 (詳細はマイページでご確認ください。)

※変更の場合は一旦取消しを行い、予約を取り直してください。 ※予約の取消しは、予約当日の 18 時まで可能です。 それ以降のキャンセル等については、直接お電話でお知らせください。 俵芸術交流スタジオ:076-225-7612